# Requisição via Sipac: Através do Portal Administrativo

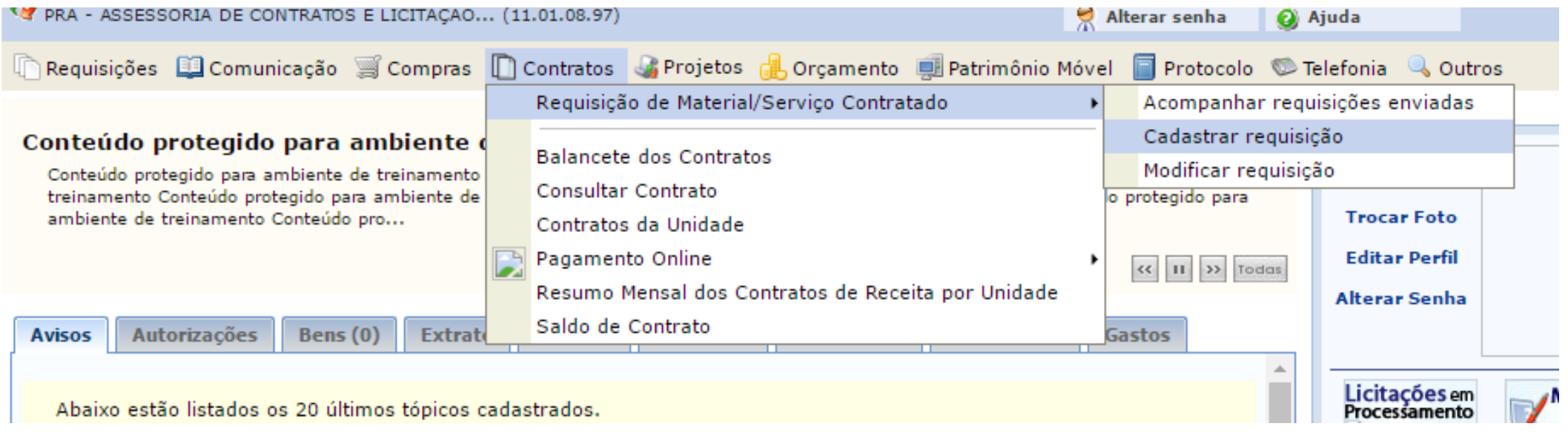

Contratos **ED** Requisição de Material/Serviço contratado

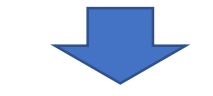

Cadastrar Requisição

O contrato pode ser localizado através dos Filtros de Busca ou através da listagem de contratos abaixo.

Ao localizar o contrato clicar na seta para prosseguir:

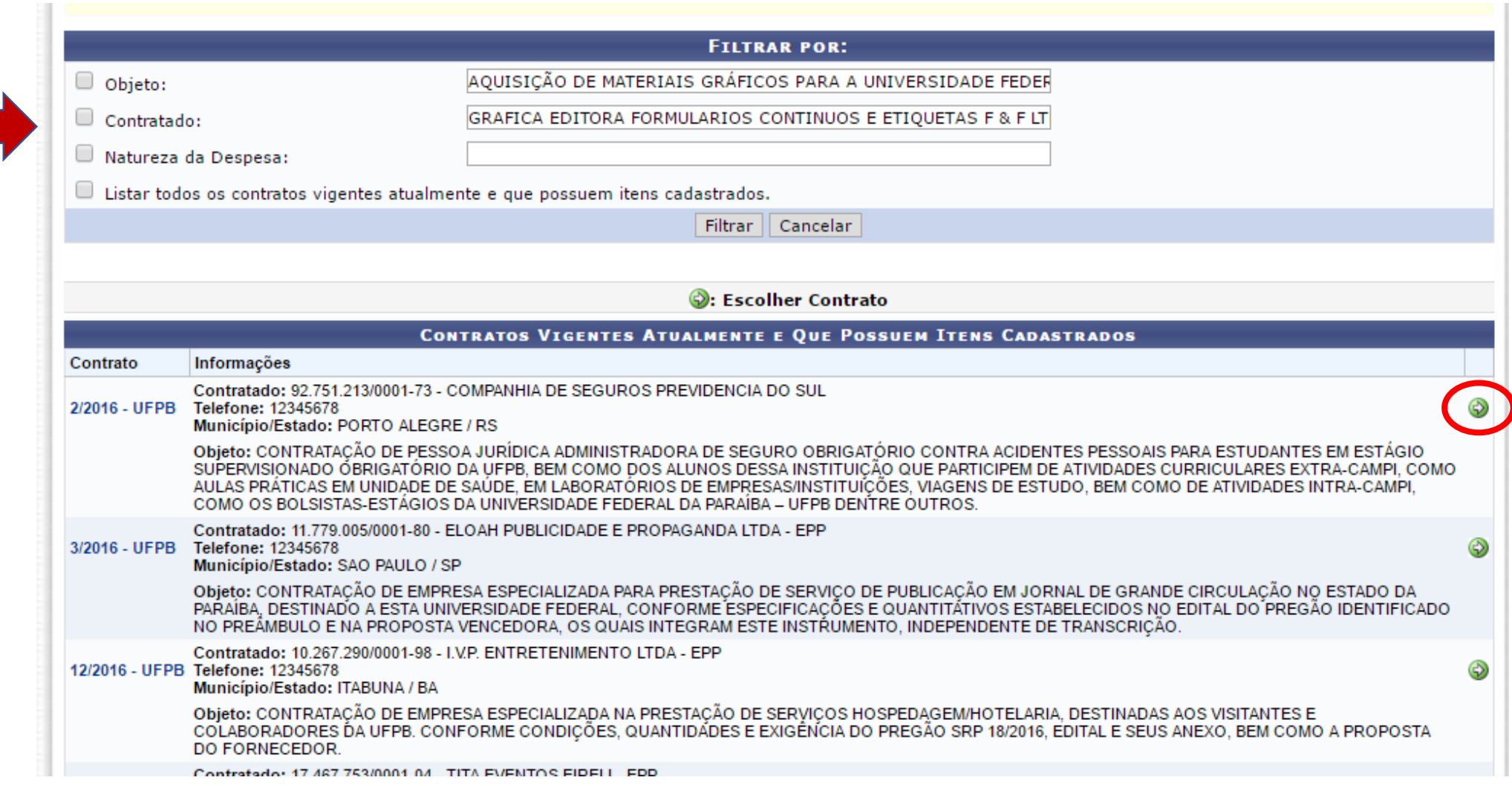

#### 1. Inserir quantidades que deseja solicitar para cada item. 2. Clicar no + para inserir os itens:

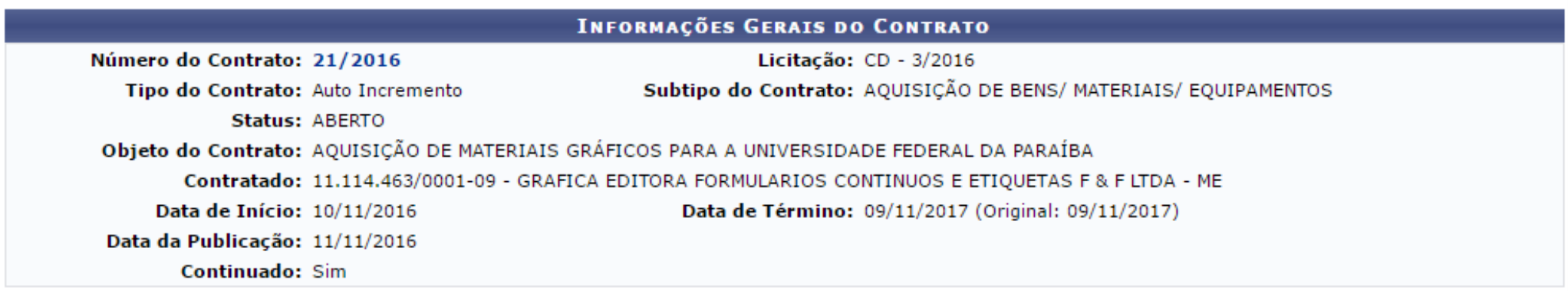

Informe parte do título ou descrição do item deste contrato que deseja requisitar, em seguida, clique em buscar. Ou se preferir, deixe os campos em branco e clique em buscar para visualizar todos os itens disponíveis.

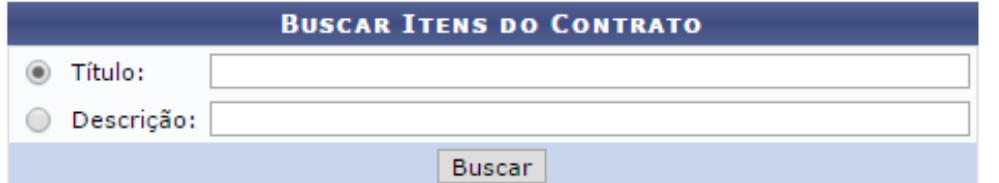

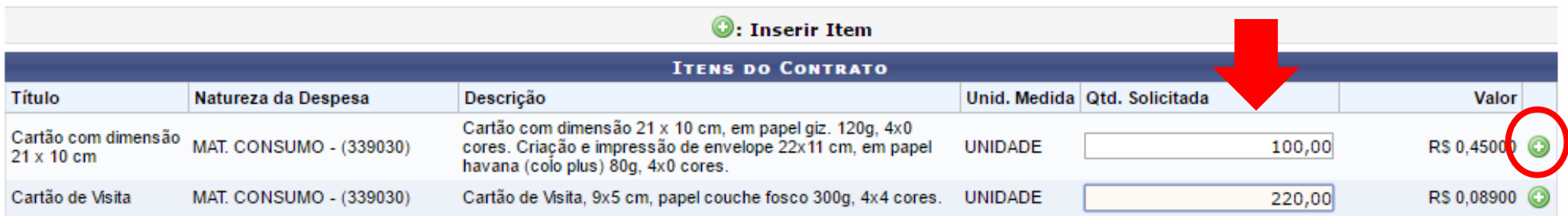

1. Após os itens inseridos é possível Editar  $(\blacksquare)$  ou  $excluir ($ 

### 2. Se estiver concluído, Continuar:

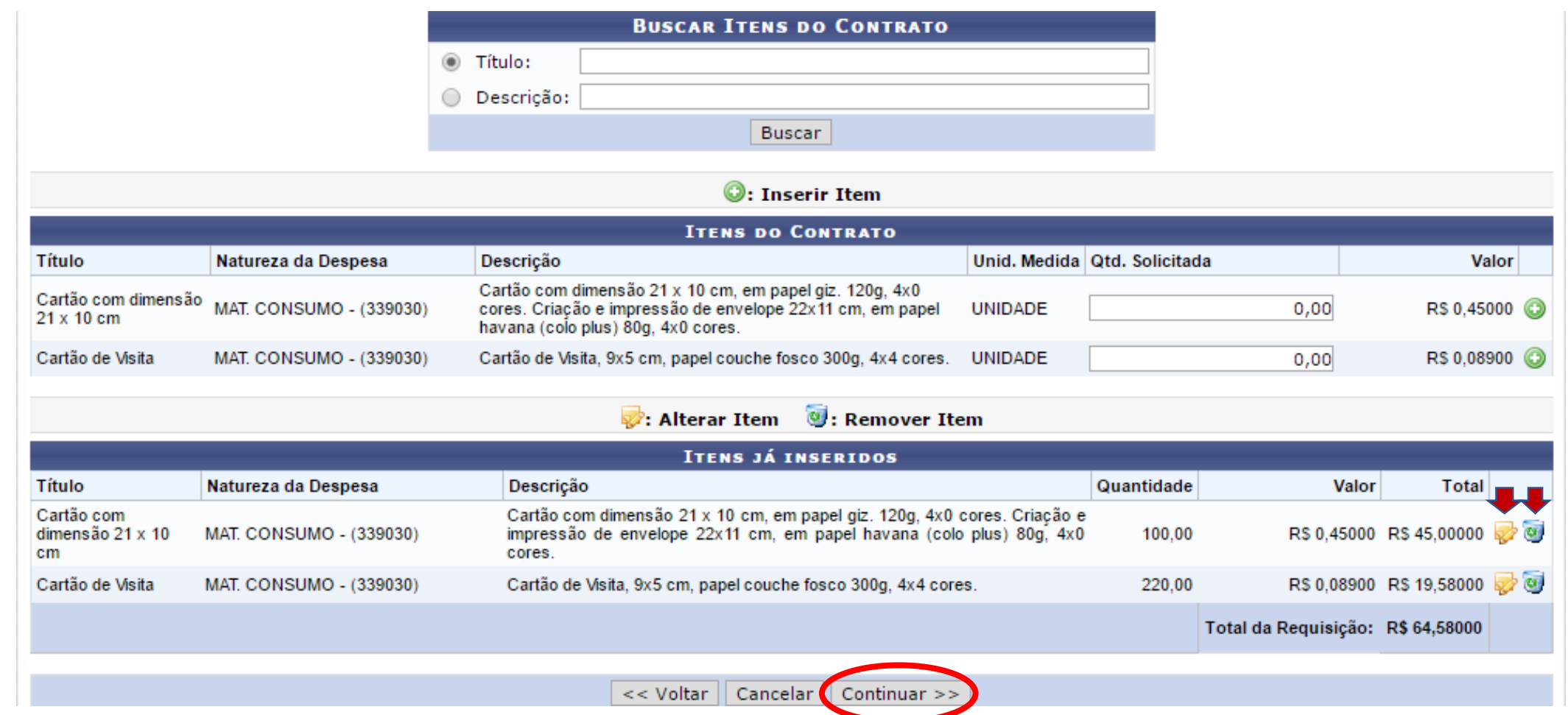

#### 1. Gravar: Caso ainda precise alterar alguma informação ou ainda não estiver concluído a requisição;

2. Gravar e Enviar: Se a requisição já estiver concluída e já puder enviá-la.

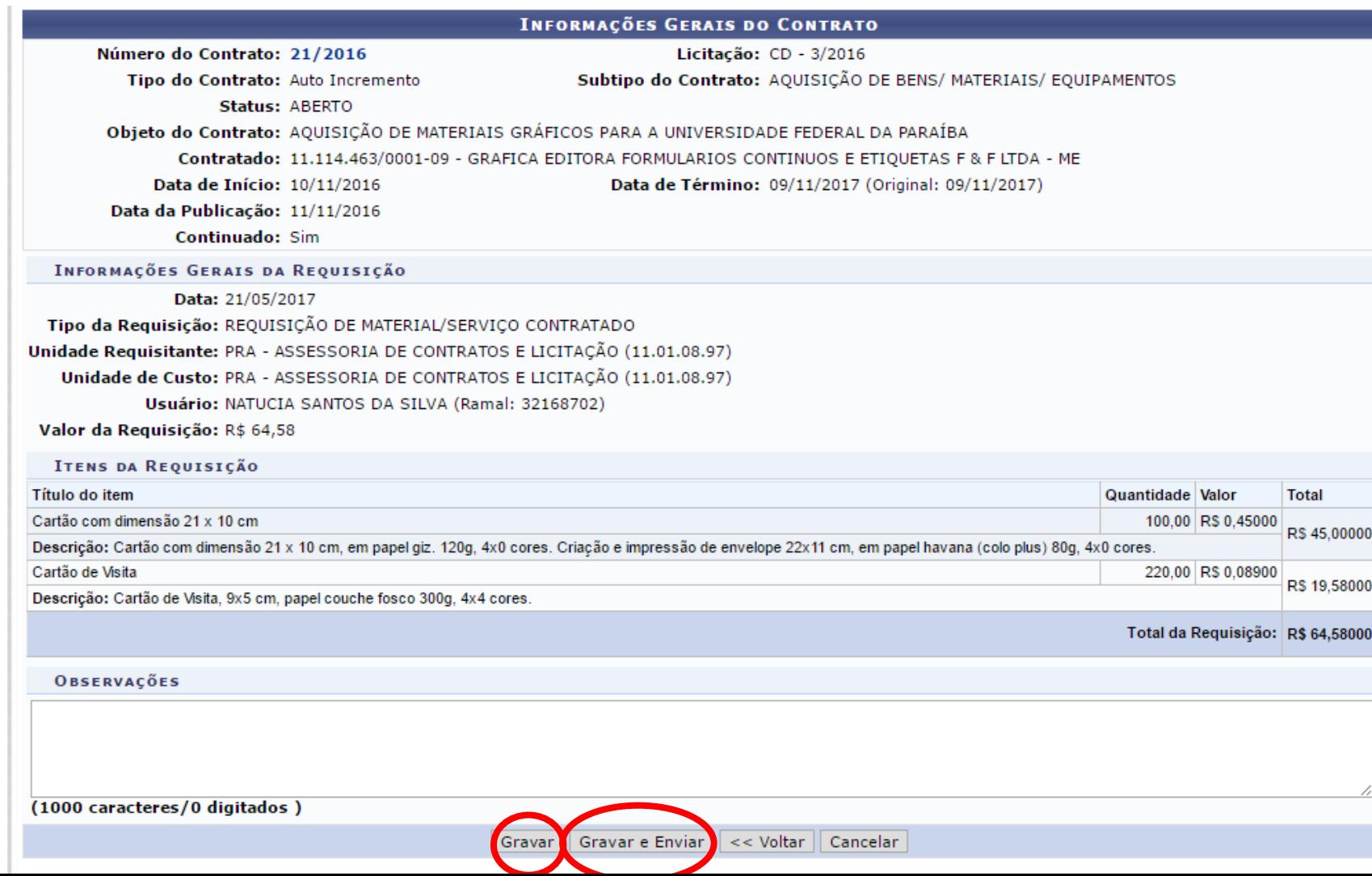

Ao clicar gravar e enviar, aparecerá o questionamento da confirmação. Clicar em OK

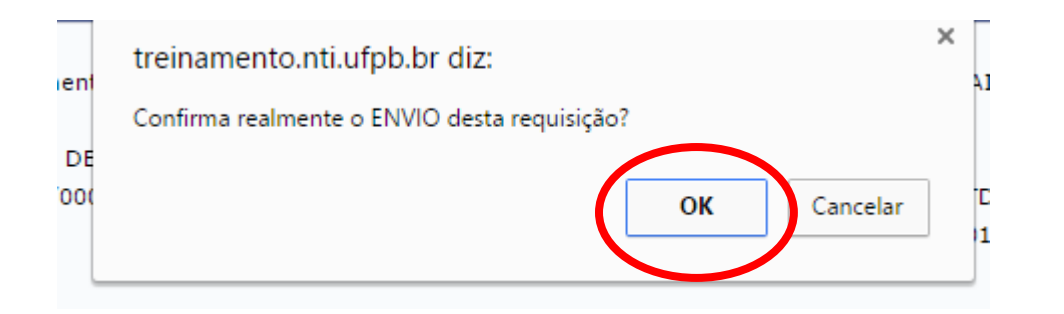

# Modificar Requisição

#### As Requisições gravadas e não enviadas poderão ser modificadas.

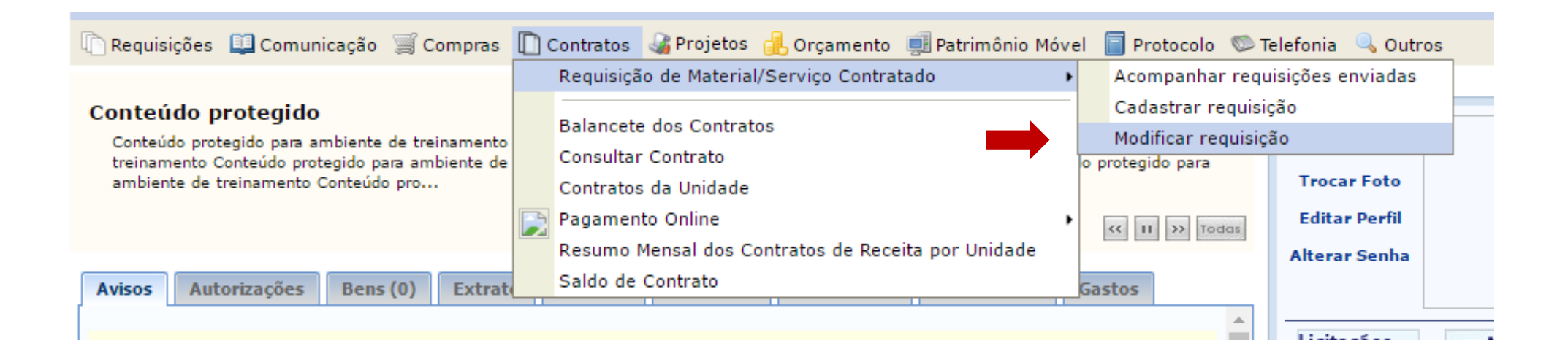

### Aparecerá a lista de Requisições salvas, que poderão ser excluídas ou modificadas.

- Editar  $\overline{\mathcal{L}}$
- **Excluir**

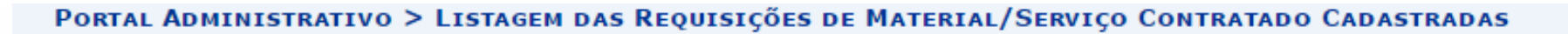

Através desta operação, é possível alterar/excluir as requisições que foram apenas gravadas, bem como também poder enviá-las.

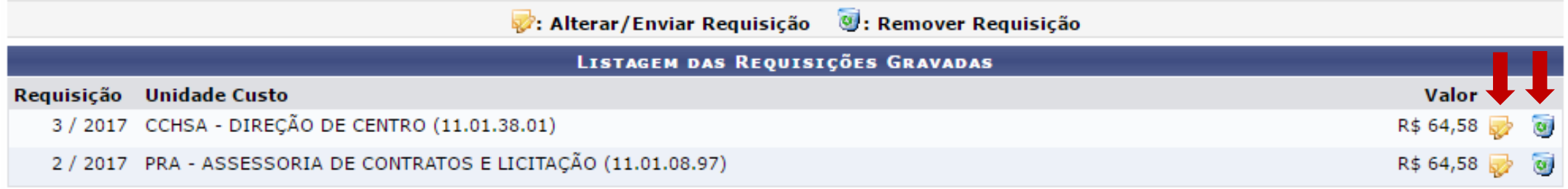

**Portal Administrativo** 

# Ao selecionar 'EDITAR' aparecerá a mesma tela de inclusão dos itens.

Daí deverá proceder como nos passos ensinados nos slides anteriores.

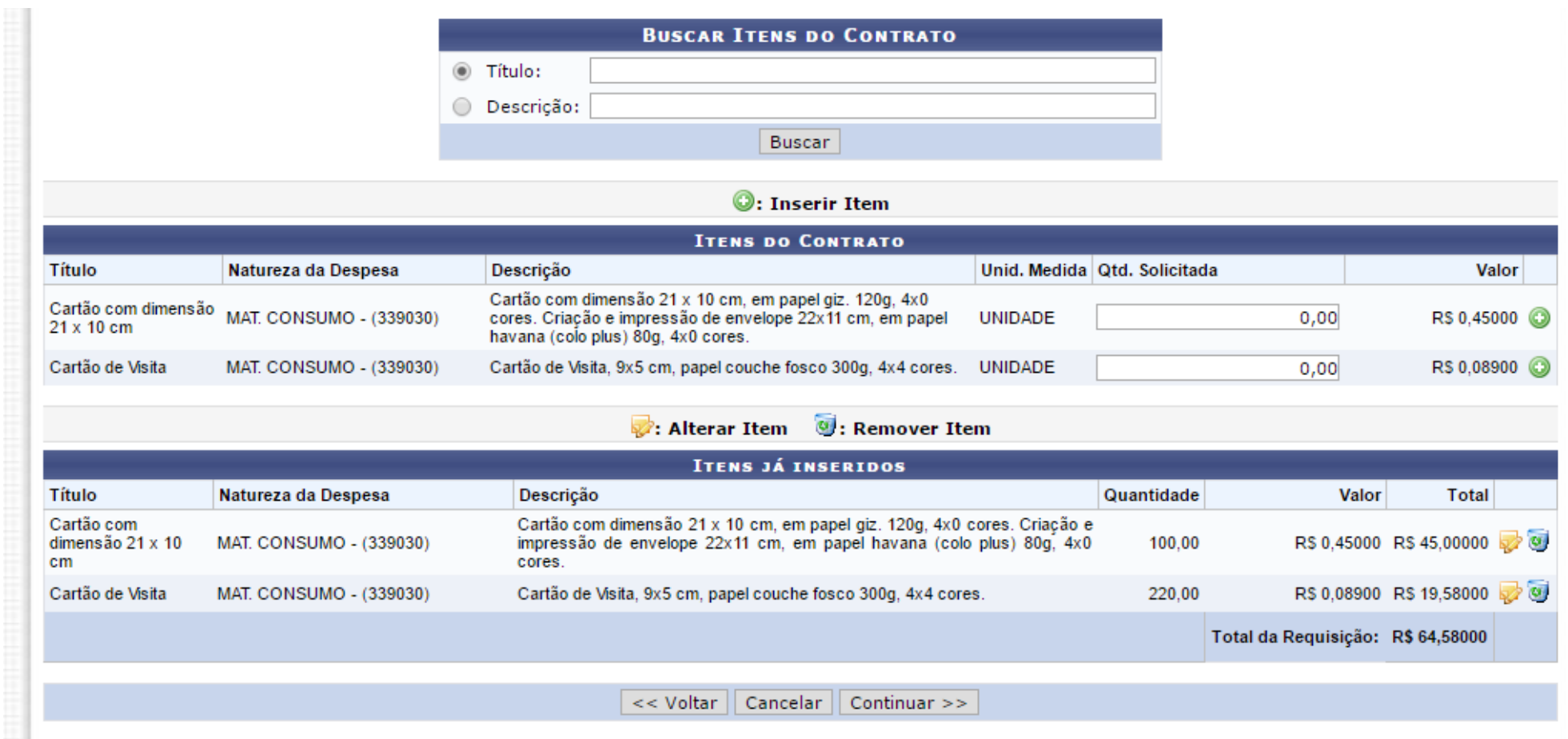

# Acompanhar Requisições Enviadas O Requisitante pode acompanhar o andamento da sua requisição.

É importante para verificar o 'status' da Requisição.

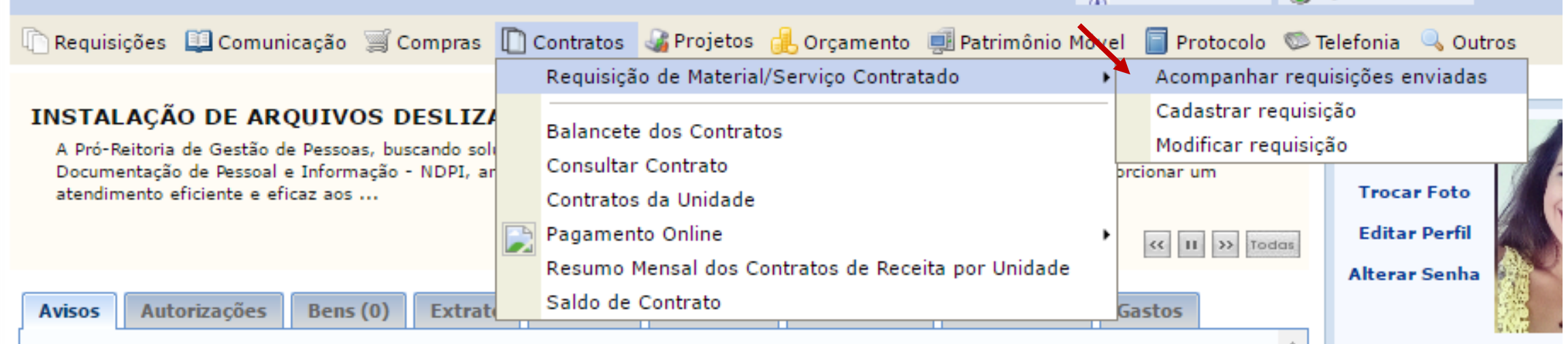

# 1. Pode utilizar o filtro para localizar a sua requisição 2. Selecionar "Buscar"

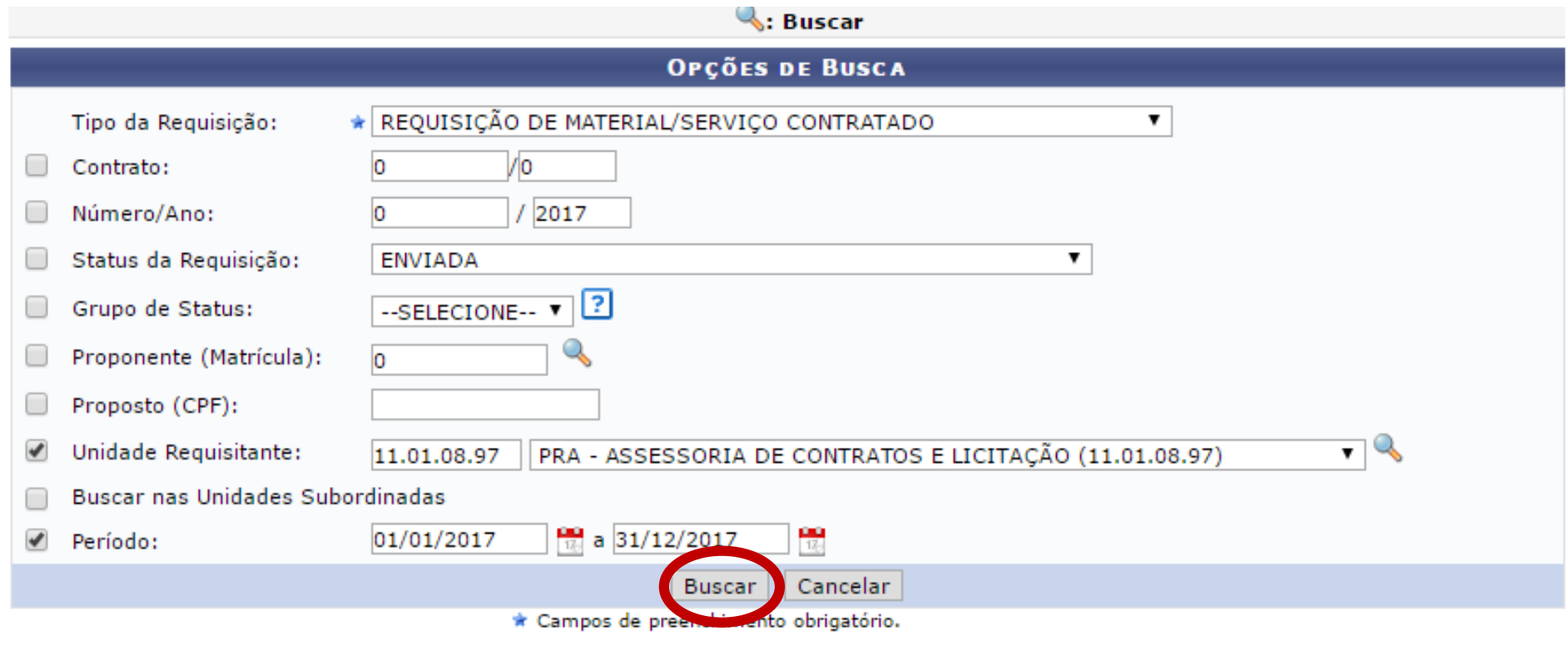

the contract of the contract of the

# Atentar-se ao 'STATUS' Ele deve estar como "ENVIADA" para que apareça no setor competente de atende-la.

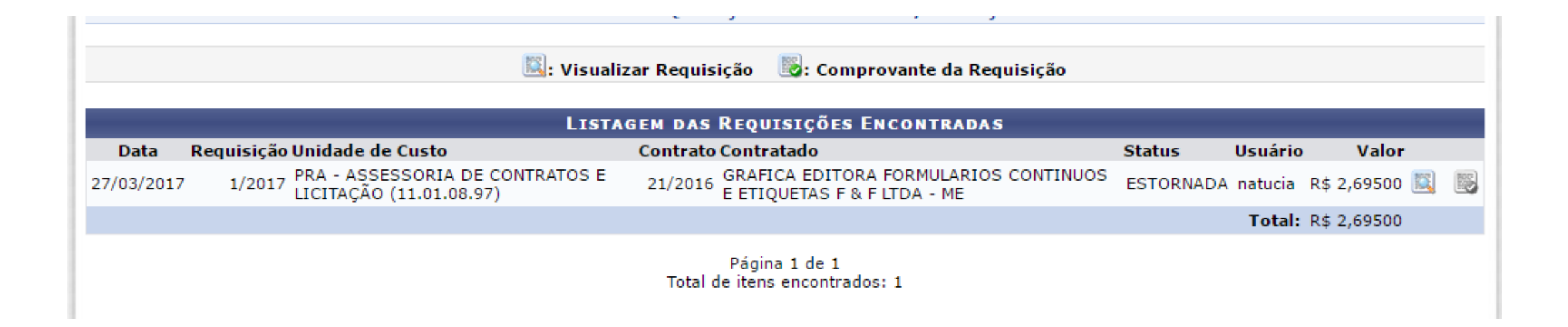

# O 'status' da Requisição poderá aparecer:

- "Pendente de autorização": Quando o gestor orçamentário ainda não tiver realizado a autorização.
- "Enviada": Quando já tiver autorizado o recurso e tiver sido encaminhada ao setor para atendimento.
- "Atendida": Quando tiver sido atendida pelo setor competente;
- "Retornada": Quando tiver sido constatado algum erro e for retornada para setor competente para ser corrigido;
- "Estornada": Quando ela for cancelada após o envio.